## 说明

- 当遇到系统报错或者不正常跳转时,可尝试开启调试模式,查看是否有报错信息,根据报错信息 做相应处理
- 调试模式仅为开发人员测试、排查问题,或部署阶段测试使用,正式上线前请及时关闭该模式 当后台可以正常访问,需要调试时建议使用后台开启调试方式,如无法进入后台开启调试再使用 文件开启调试。

### 使用方法

#### 【1】后台开启调试

位置:登录后台,【系统】-【全局设置】-【安全】,点击开启,输入允许调试的IP[调试过程结束后, 应在此处关闭即可。

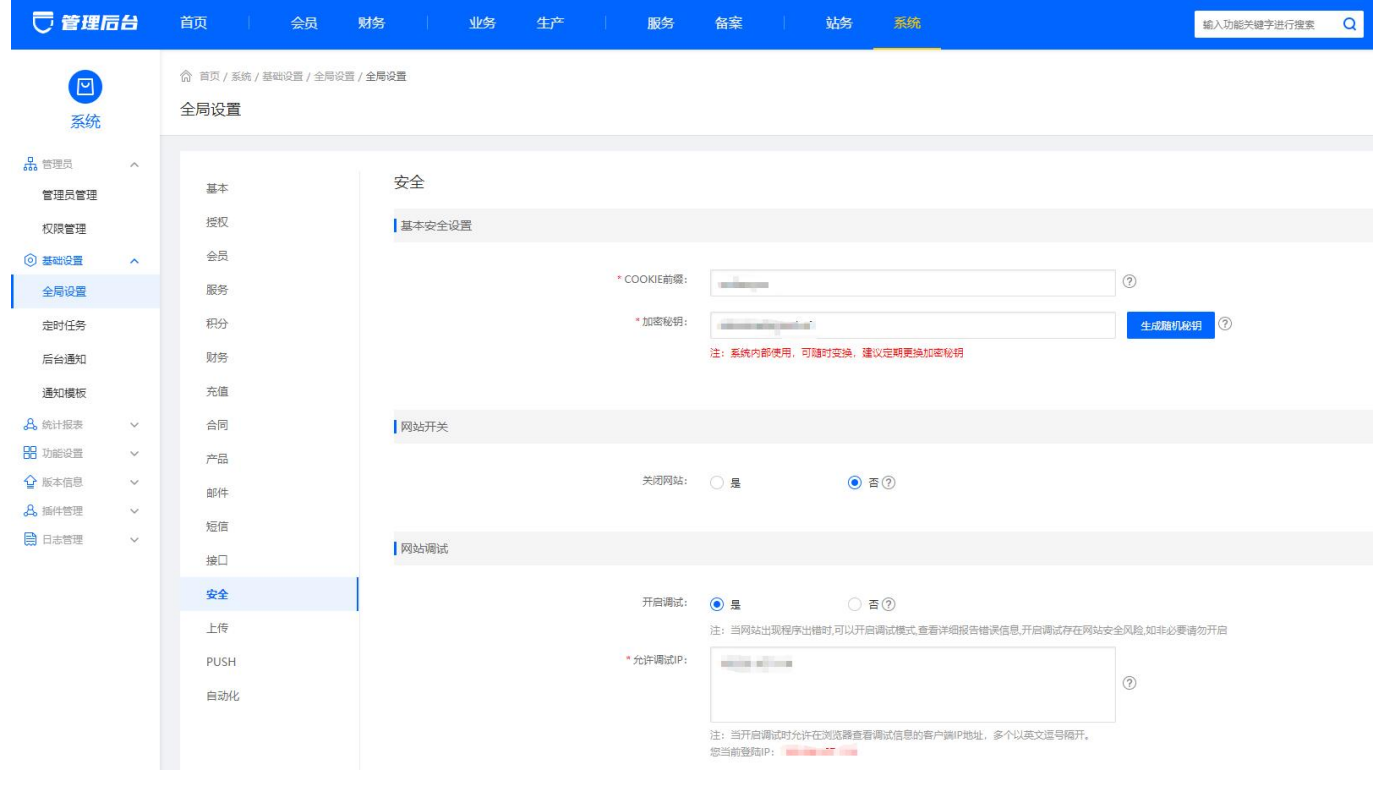

开启调试后,会有如下提示,关闭调试后消失。

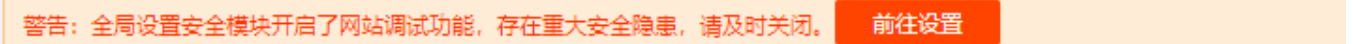

#### 【2】文件开启调试

登录服务器进入站点根目录, 找到 index.php 找到 define('APP\_DEBUG\_SAFE', false) []修改为 define('APP\_DEBUG\_SAFE', true) 即可开启调试。

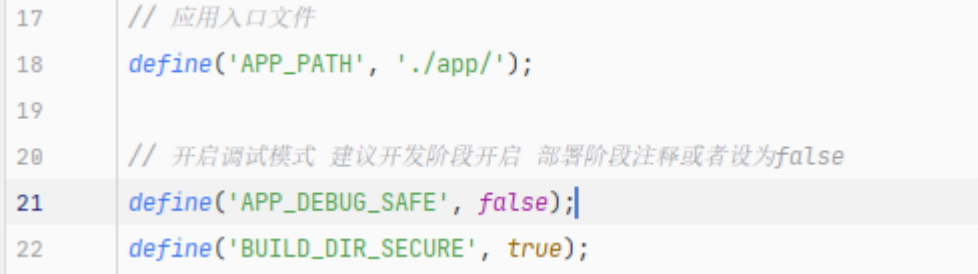

```
开启调试后,提示为 index.php 文件开启调试,需修改站点目录下的 index.php 找到
define('APP_DEBUG_SAFE', true), 修改为 define('APP_DEBUG_SAFE', false) 即可关闭。
```
警告: 入口文件index.php开启了调试模式, 存在重大安全隐患, 请及时关闭。 前往设置

# 常见报错

调试模式开启后将可查看到具体的报错信息,下面列举几种常见的错误:

下图为数据库连接错误,请检查数据库账户密码是否正确和账户权限是否正确赋予

```
SQLSTATE[HY000] [1045] Access denied for user 'zkeys'@' TTTL TTL" (using password: YES)
错误位置
FILE:
                                  \libs\Niaoyun\Medoo.php LINE: 239
■ 下图为数据库无法连接, 请检查MySQL是否正常运行
 SQLSTATE[HY000] [2002] 由于目标计算机积极拒绝, 无法连接。
 閲欒□浣嶇疆
 FILE:
                                   L LINE: 239
下图的Runtime为缓存文件夹,需赋予app目录写入的权限STORAGE WRITE ERROR :./app/Runtime/Cache/Install/1f31fdbf759
 错误位置
 FILE:
                        /Think/Storage/Driver/File.class.php LINE: 54
```